# <span id="page-0-0"></span>**LiNC-EzTM**

Programming Manual 33-10038-001 REV: G-pre

FOR **iAM** FIRMWARE VERSION GREATER THAN 4.00.00 FOR **IQX** FIRMWARE VERSION GREATER THAN 2.00.00 FOR **NRX** FIRMWARE VERSION GREATER THAN 3.00.00

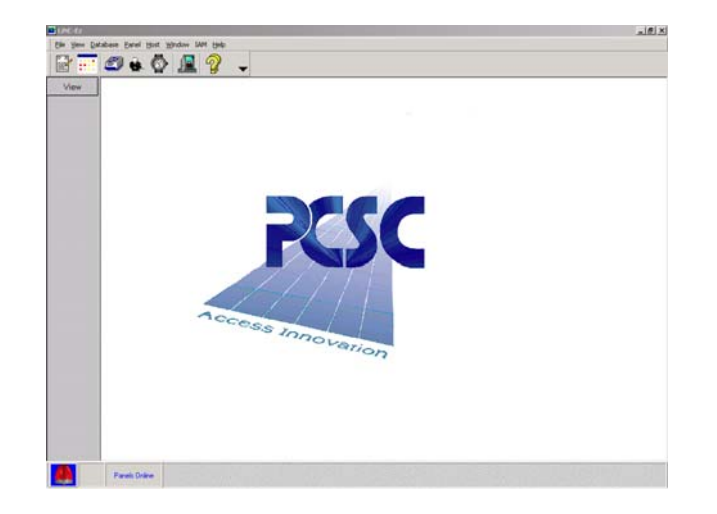

**PCSC 3541 Challenger St. Torrance, CA 90503 Phone: (310) 303-3600 FAX: (310) 303-3600 www.1pcsc.com** 

#### **Publication No. 33-10038-001-G**

First Edition- Revision A: January 2001 Revision B: Dec 2001 Revision C: March 2002 Revision D: October 2002 Revision E: January 2003 Revision F: April 2003 Revision G: June 2005

Information in this manual is subject to change without notice and does not represent a commitment on the part of PCSC. The software described in this manual is furnished under a license agreement or nondisclosure agreement. The software may be used or copied only in accordance with the terms of the agreement. No part of this document may be reproduced, or transmitted, in any form or by any means, electronic or mechanical, including photocopying, recording, or information storage and retrieval systems, for any purpose other than specified in the agreement, without the express written permission of PCSC.

*Windows* is a registered trademark of the Microsoft Corporation.

© 2005 PCSC. All Rights Reserved.

Printed in the United States of America.

Published by **PCSC** 3541 Challenger Street Torrance, CA 90503 Phone: (310) 303-3600 **Publication No. 33-10038-001-G** 

# **0.1 Release Notes for LincEz iAM v2.1.48**

### **0.1.1 IMPORTANT COMPATIBLITY OPERATION:**

**LincEZ iAM** Software is compatible with **iAM v4.00.00** and newer versions. All PANELS or IQX reference in this Installation Manual and on LincEZ iAM screen operations applies to all iAM Controllers; unless otherwise indicated.

#### \*\***WARNING**\*\* OLD LiNC-Ez VERSIONS ARE NOT COMPATIBLE WITH NEW IQX FIRMWARE. UPGRADE LiNC-Ez SOFTWARE WHEN A NEW IQX OR NRX IS INSTALLED.

#### \*\***WARNING**\*\* LiNC-Ez II IS NOT COMPATIBLE WITH IQX VERSIONS LESS THAN 2.00.00. YOU MUST UPGRADE OLD IQX FIRMWARE WHEN USING LiNC-Ez II. FOLLOW IQX DOWNLOAD INSTRUCTION LOCATED IN ALL ORIGINAL LiNC-Ez CD.

## **0.1.2 LiNC-Ez II Release Notes:**

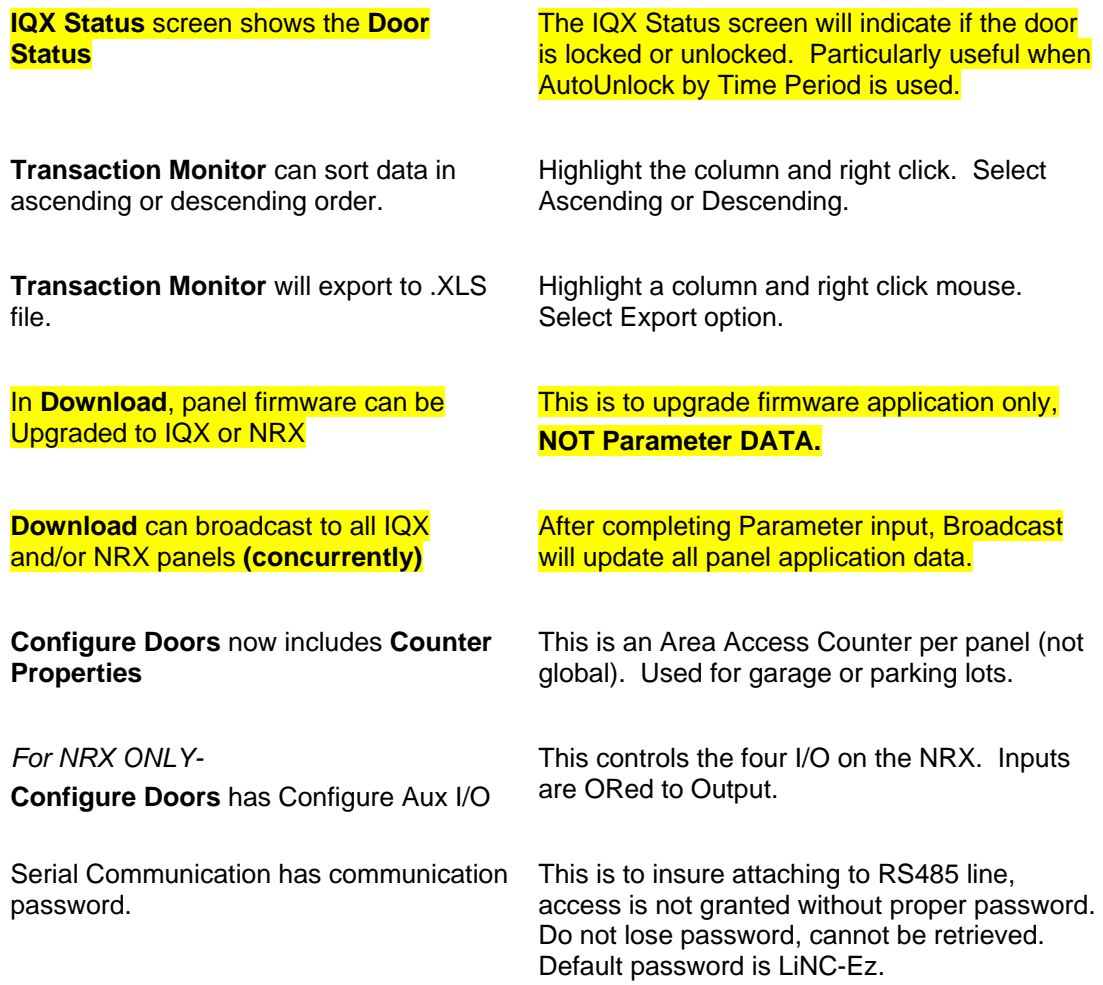

Release NOTE from LincEZ v2.1.48 to LincEZ v2.2.34

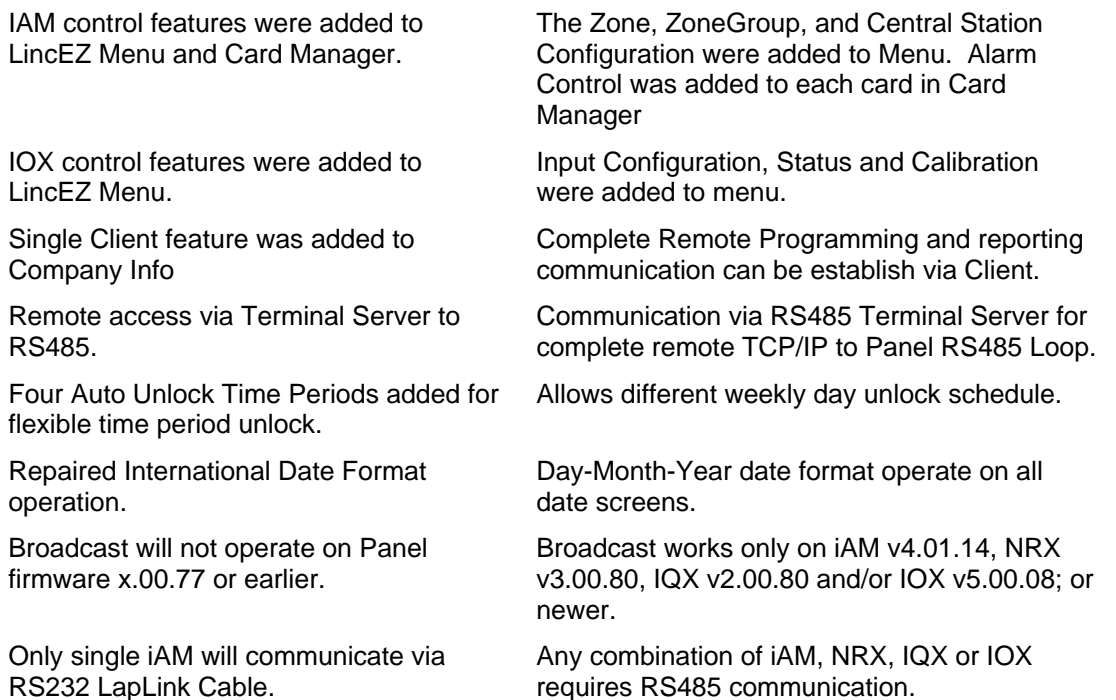

# <span id="page-4-0"></span>0.2 Table of Contents

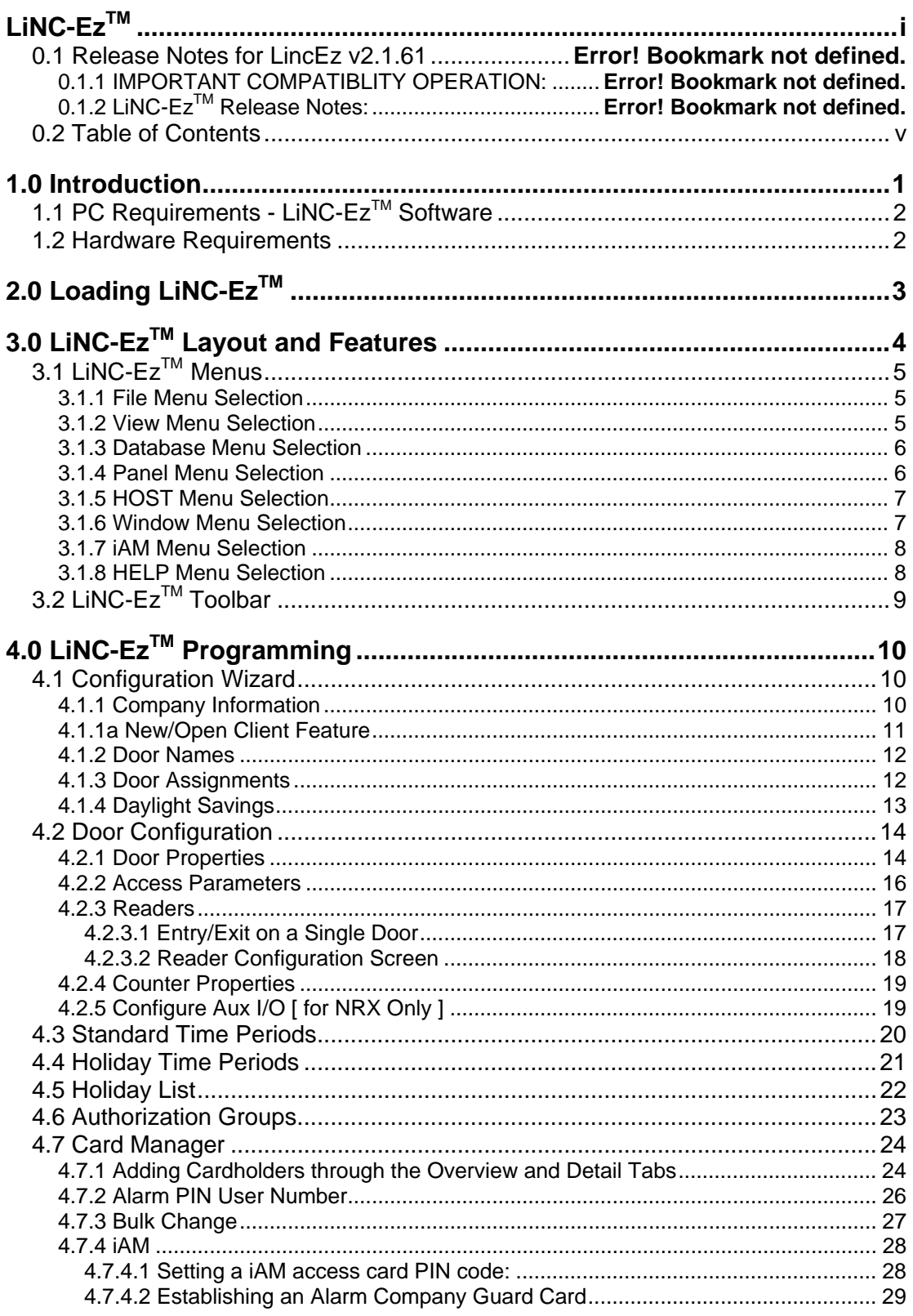

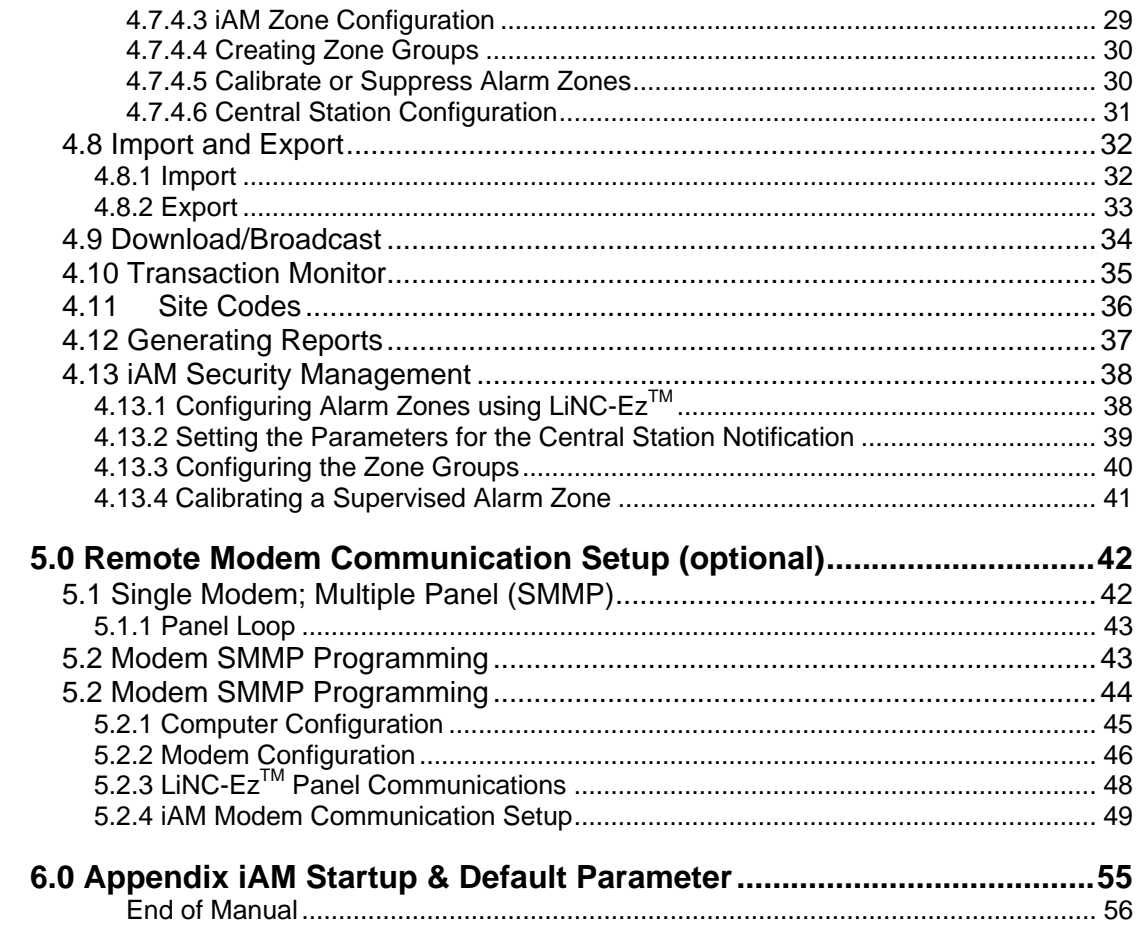

# <span id="page-6-0"></span>**1.0 Introduction**

Welcome to the LiNC-Ez<sup>™</sup> Installation and User manual. The LiNC-Ez<sup>™</sup> access control and alarm system is the best and most cost-effective system on the market for the small to mid-size facilities. This manual will describe the best method for loading LiNC-Ez onto your system and configuring the access control and security measures capabilities. The manual is designed in the the following order:

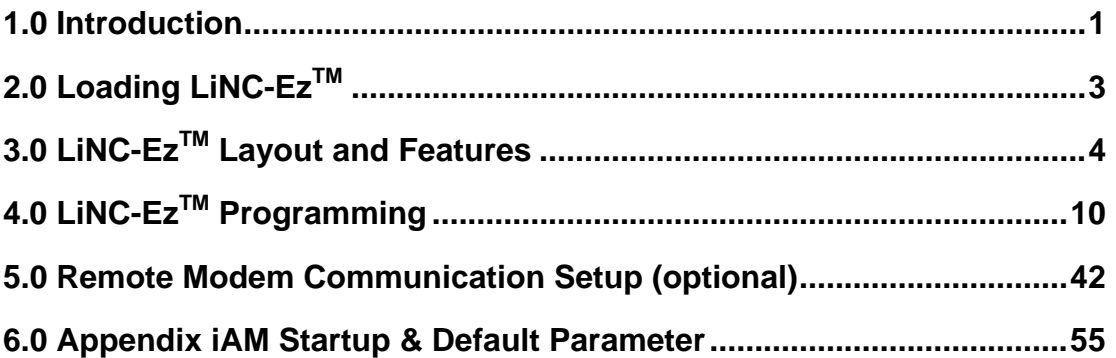

It is assumed that prior to loading LiNC-Ez, the physical layout of the IQX, NRX and iAM, readers and assorted I/O's of the LiNC-Ez system have been determined.

# <span id="page-7-0"></span>**1.1 PC Requirements - LiNC-Ez<sup>™</sup> Software**

To install LiNC- $Ez^{TM}$  for Windows- 2000/XP, the following requirements must be met:

- Windows 2000 or Windows XP must be installed on the host computer.
- User must have knowledge of mouse and keyboard use in the Windows 2000/XP environment.

# **1.2 Hardware Requirements**

Compare your computer hardware features to the chart below, which lists the requirements for proper operation of LiNC-Ez™. If you have any questions regarding your computer configuration, call PCSC Application Engineering at (310) 638-0400, ext. 1694.

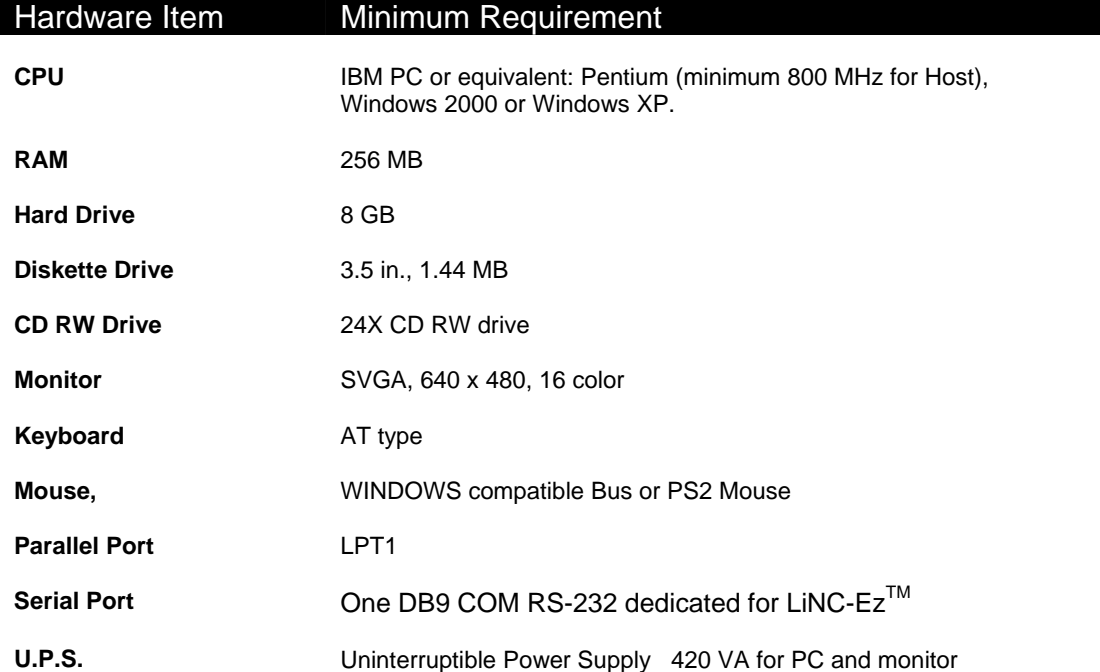

# <span id="page-8-0"></span>**2.0 Loading LiNC-EzTM**

Close all programs, including those which default to COM1 (i.e. - PDA communication device, Palm Pilot Link, serial mouse, etc.). Also, disable any virus protection software until installation is complete.

Install the LINC-Ez™ program CD into the CD-RW drive. The InstallShield Wizard should load automatically once.

**NOTE**: If the CD-ROM doesn't automatically launch, use the following steps to launch the **InstallShield Wizard**.

- 1. Enter **Windows** to find out what is the letter name of the CD-ROM drive.
- 2. Click on the **Start Menu** and then select **Run**.
- 3. Type in the Letter of the CD-ROM drive followed by "**:\setup**." Click **OK**. This will start the loading process.

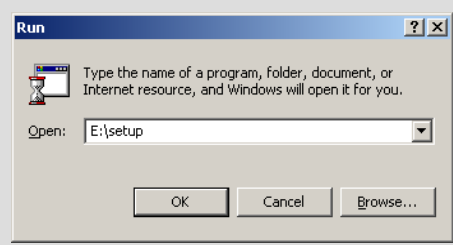

The **InstallShield Wizard** takes over the loading process and will guide you through the rest of the process.

1. Enter your **Name** and **Company Name** and click on **Next.**

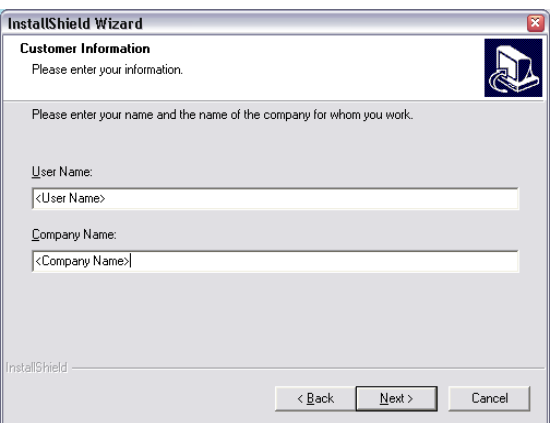

- 2. Check the appropriate language you wish to operate LiNC-Ez<sup>™</sup>.
- 3. Install will automatically load the LiNC- $Ex^{TM}$ into the Program Files folder. Redirect if necessary.
- 4. Click **Finish** to complete the process and restart your computer.

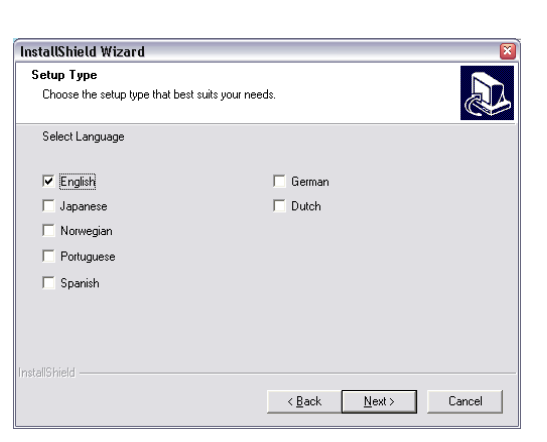

# <span id="page-9-0"></span>**3.0 LiNC-EzTM Layout and Features**

Once you have finished the installation process, a LiNC-Ez™ shortcut will be placed on your desktop.

Double-click on the LiNC-Ez<sup>™</sup> shortcut. LiNC-Ez<sup>™</sup> will open to it's main page.

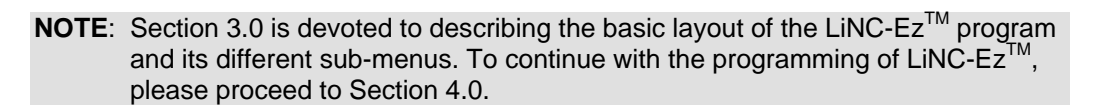

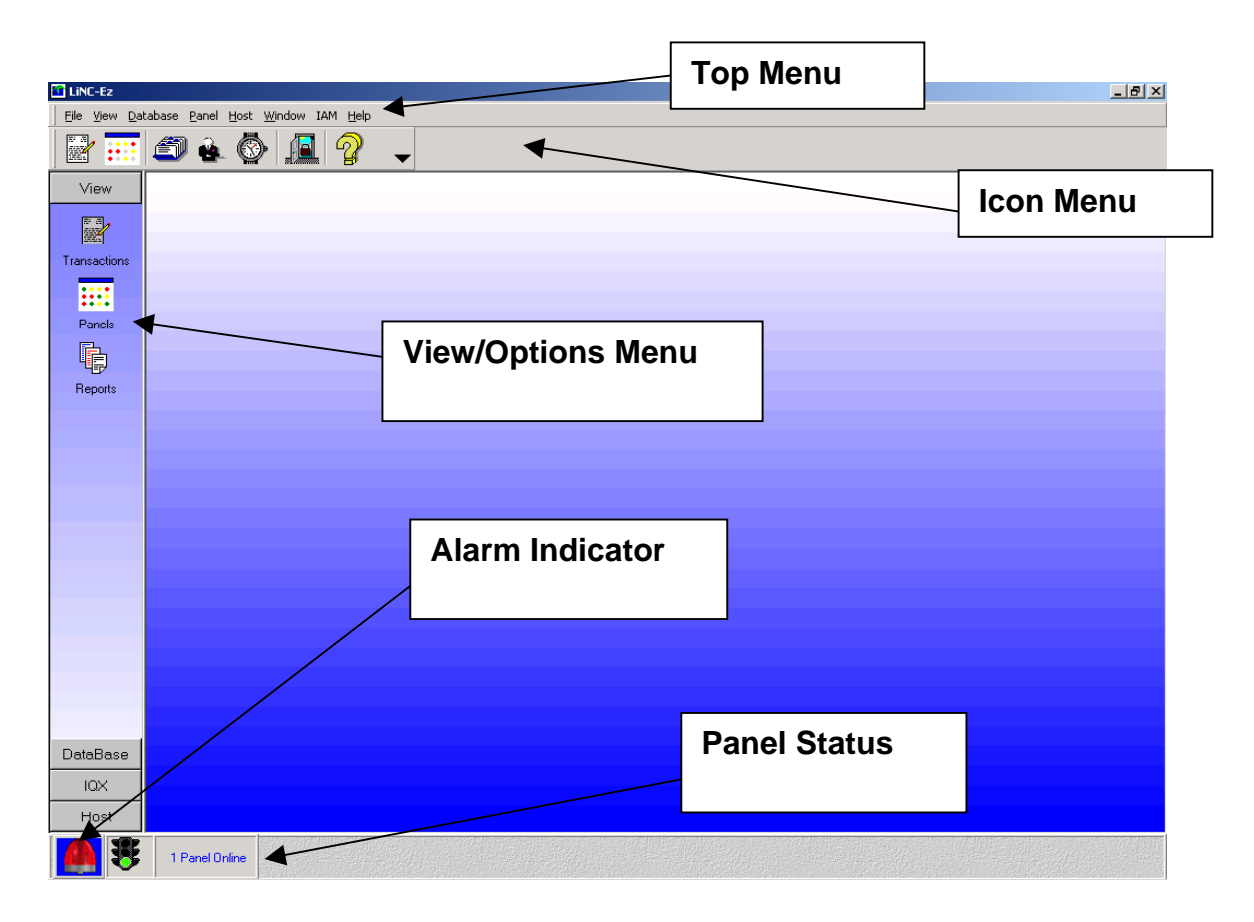

# <span id="page-10-0"></span>**3.1 LiNC-EzTM Menus**

#### **3.1.1 File Menu Selection**

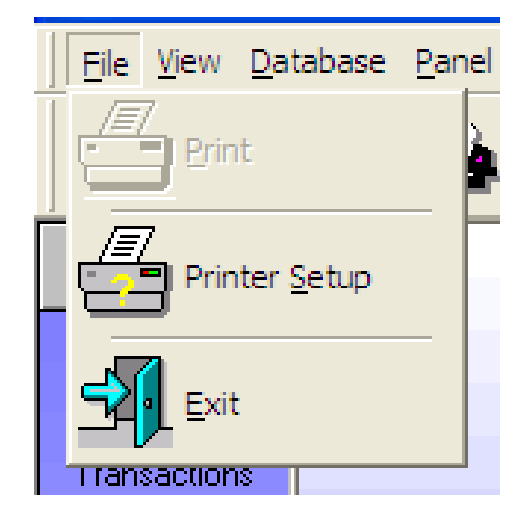

- **Print** Prints contents of Transaction Monitor, Reports, Card Manager & Holiday List to select printer
- **Print Setup** Allows operator to select a printer on the system and control the properties of the printer
- **Exit** Causes LiNC-Ez to cease operating. By doing this you will cause the controllers to operate in a standalone mode until the program is restarted.

### **3.1.2 View Menu Selection**

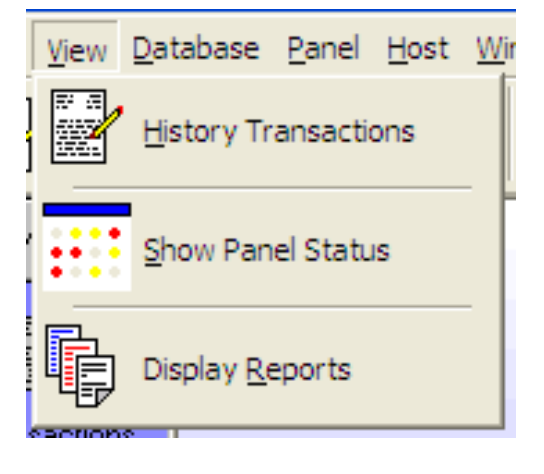

- **History Transactions** Allows the operator to view all transactions as they are received from the panels.
- **Show Panel Status** View status of all panels & Door Lock Status on the system.
- **Display Reports** Predefined reports available to the operator:
	- Card Holder Report
	- Holiday List
	- Holiday Time Period
	- Standard Time Period
	- History Log

### <span id="page-11-0"></span>**3.1.3 Database Menu Selection**

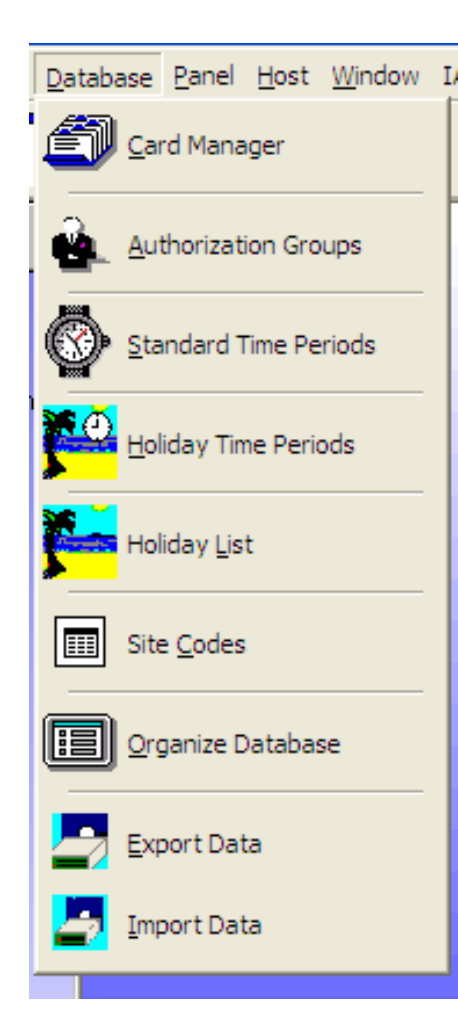

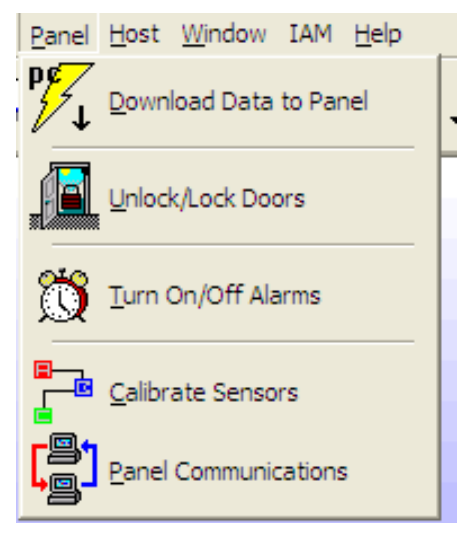

**Card Manager** Add/Delete/Change cards in the database [ 1-3,000 Card Capacity]

**Authorization Groups** Displays all authorization groups and allow operator to View/Change/ - Add/Delete groups.[1-255 Authorization Group]

- **Standard Time Periods** View/Change/Add standard time periods. [1-32 Time Periods]
- **Holiday Time Periods** View/Change/Add holiday time periods [1-32 Holiday Time Period]
- **Holiday List** Displays the entered holiday list [Up to 64 Holidays]
- **Site Codes** Ability to View/Change site codes [1-16 Site Codes]
- **Organize Database Optimizes and repairs** database
- **Export Data** Allows an administrator to export the current LiNC-Ez parameters
- **Import Data** Allows an administrator to import the current LiNC-Ez parameters

**3.1.4 Panel Menu Selection Cownload Data to the IQ** Initiate a download of parameters to the panels

- **Unlock/Lock Door(s)** Enables operator to unlock or lock a specific door.
- **Turn On/Off Alarm(s)** Enables/ disables alarms
- **Calibrate Sensors** Calibrates all supervised circuits.

**Panel Communications** ability to change and set communication via serial RS-232 (COM), modem (dial-up phone line) or TCP/IP (LAN or Ethernet).

### <span id="page-12-0"></span>**3.1.5 HOST Menu Selection**

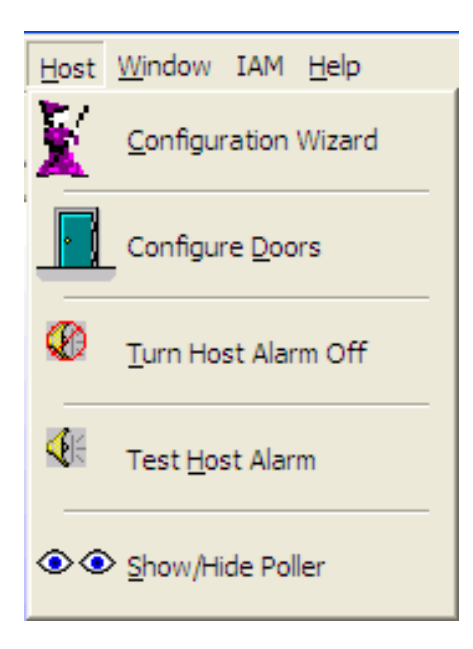

### **3.1.6 Window Menu Selection**

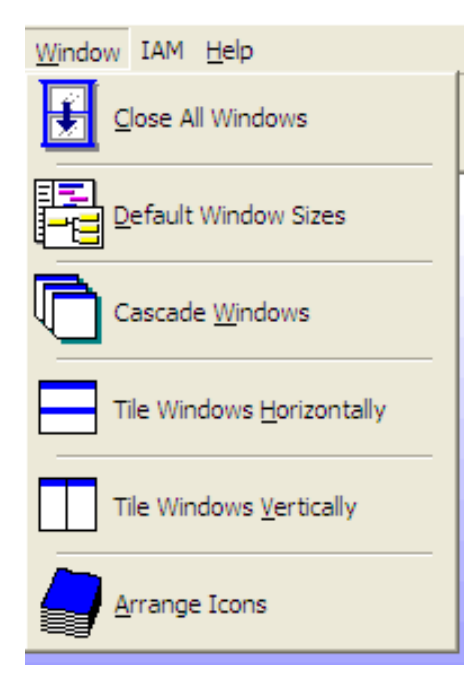

- **Configure Wizard** Sets up company information, Door Names, Door Assignments and Daylight Savings times
- **Configure Doors** View/change Door Properties, Access Parameters and Readers.
- **Turn Host Alarm Off** Toggles the alarm On/Off
- **Test Host Alarm** Tests the alarm on the system
- **Show/Hide Poller** Turns poller information in LiNC-Ez task bar on/off.
	- **Close All Windows** Closes all windows previously opened.
	- **Reset Default Sizes** Restores all windows to default sizes.
	- **Cascade** Arranges selected windows in a cascaded orientation.
	- **Tile Horizontally** Arranges selected windows one above the other.
	- **Tile Vertically** Sets up selected windows side by side.

#### <span id="page-13-0"></span>**3.1.7 iAM Menu Selection**

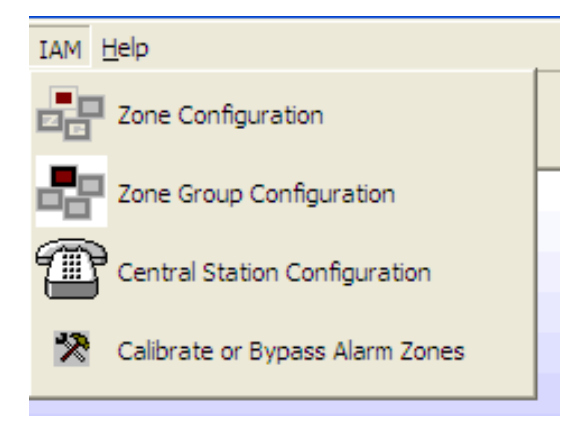

- **Zone Configuration** sets Alarm<br> **Zones parameters.** Zone Zones parameters, Names, Supervised Zones, Latched Alarm points, Bypass zone point, Common Area Armed Override and Zone Delay period.
- **Zone Group Configuration** creates definition of each Zone Group.
- **Central Station Configuration** Sets the parameters for contacting the Central Station.
- **Calibrate or Bypass Alarm Zones** Allows the user the ability to calibrate or bypass individual alarm zones.

#### **3.1.8 HELP Menu Selection**

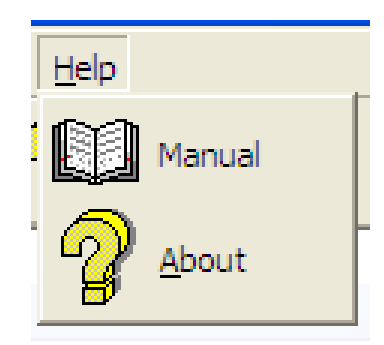

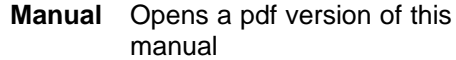

**About** Provides information about Author and Version of the program.

# **3.2 LiNC-EzTM Toolbar**

<span id="page-14-0"></span>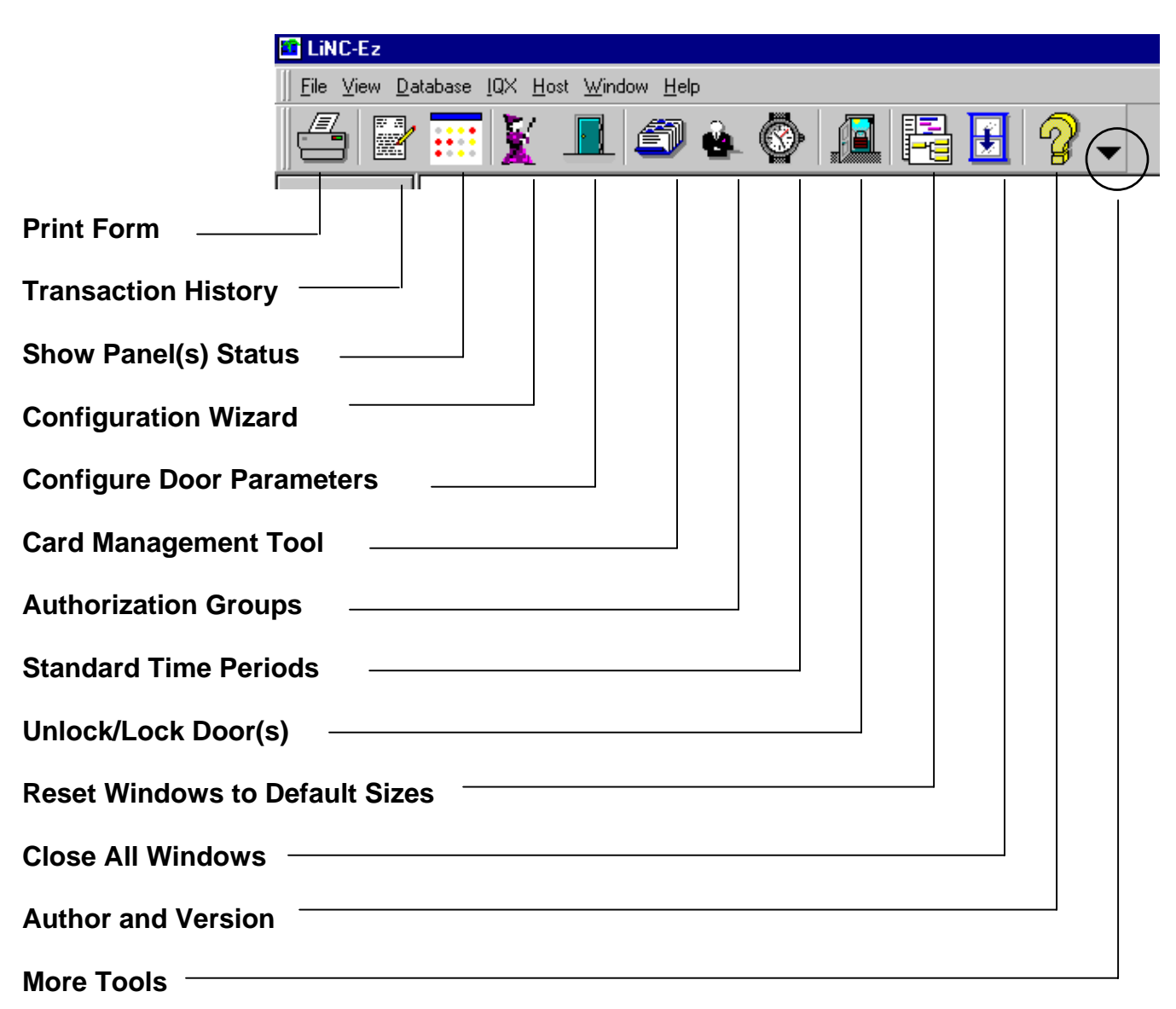

# <span id="page-15-0"></span>**4.0 LiNC-EzTM Programming**

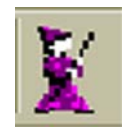

# **4.1 Configuration Wizard**

Once the initial loading of  $LiNC$ -E $z^{TM}$  is complete, the LiNC-Ez Configuration Wizard will determine the communication method, basic operating setup and will download the default database and ready to run with the default data. And reference the reader to where to jump to initiate a full data download.

## **4.1.1 Company Information**

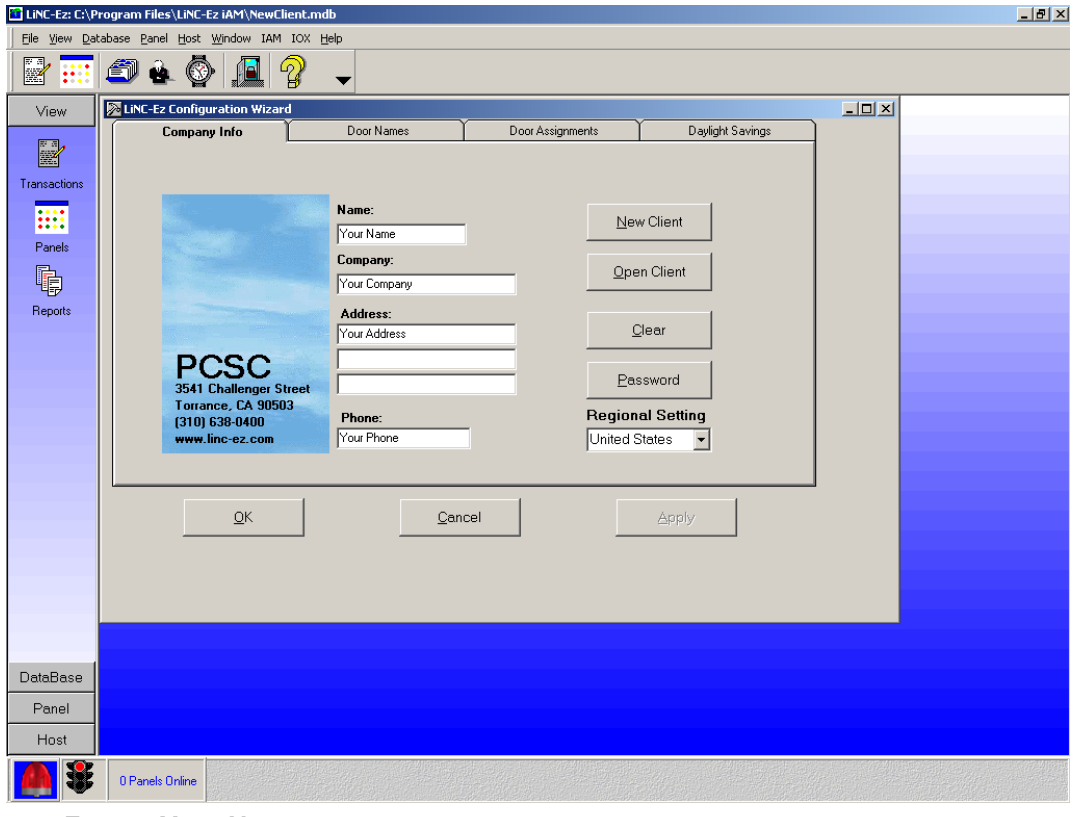

- **1.** Enter: **Your Name Company Name Address Phone number**
- **2.** Select **Apply** or **OK.** Select **Clear** to begin over again.
- 3. The **Regional Setting** will adjust Holiday List for LiNC-Ez<sup>™.</sup>
- 4. **Password** will protect from unauthorized access to LiNC-EzTM Software. Press **Password**, in the password screen type in your password, twice.
- 5. The next time LiNC-Ez<sup>TM</sup> is launched, the password will be required. To remove password: follow the same procedure to Add, but enter a blank field.

#### **Note: Do not forget the password. You can NOT retrieve password. You must reload LiNC-Ez if the password is lost.**

## <span id="page-16-0"></span>**4.1.2 New/Open Client Feature**

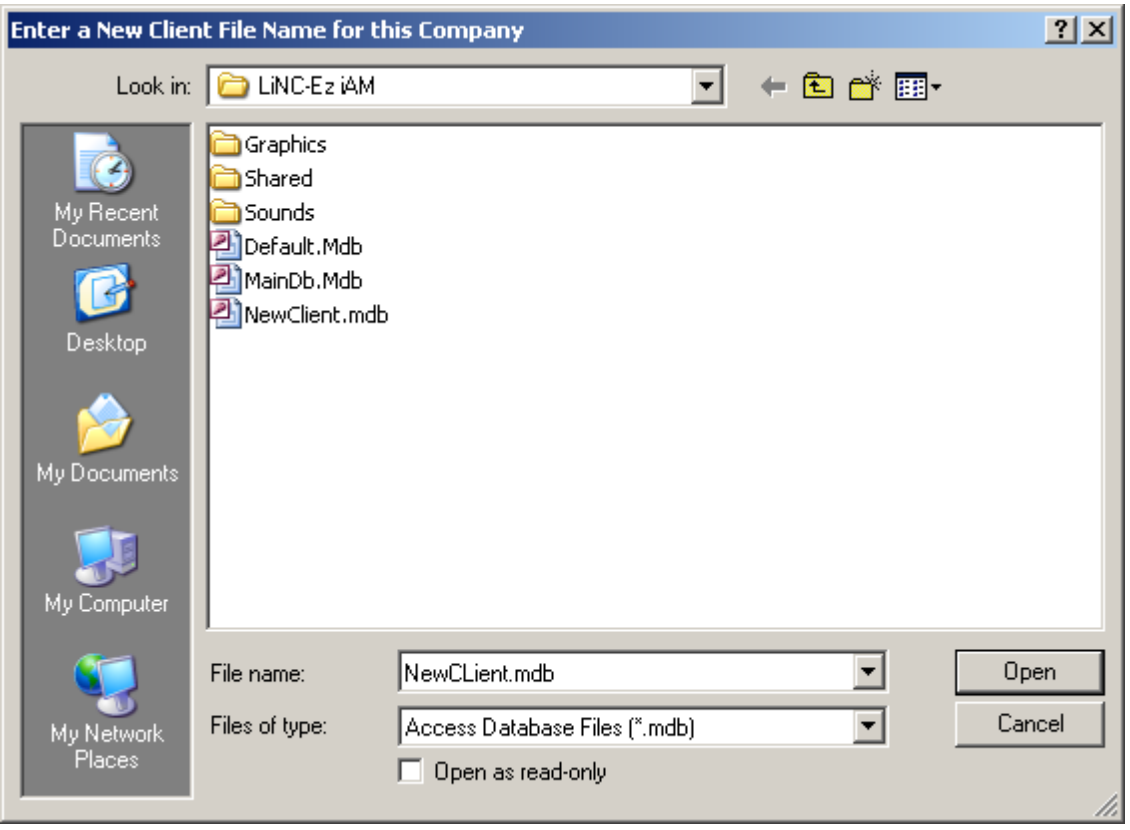

- 1. To create **New Client**, select **New Client** button at Configuration Wizard.
- 2. Type the name of the New Client and click **Open**.
- 3. To open a client, select **Open Client** button at Configuration Wizard.
- 4. Select the client and click **Open**.
- **NOTE**: To change configurations of newly created client, close and reopen LiNC-Ez<sup>TM</sup>. This will default the settings of the software and will be ready to be changed. It is mandatory to close and reopen LiNC-Ez™ whenever switching between clients, for changes to be made to the appropriate client.

#### <span id="page-17-0"></span>**4.1.3 Door Names**

1. Enter the number of panels connected together on this system.

**IMPORTANT** This indicates how many panels to look for.

- 2. Add or Delete door names as they will be used at this site.
- 3. Select **Apply**

This will create the list of selections that will be used on the next screen.

![](_page_17_Picture_86.jpeg)

### **4.1.4 Door Assignments**

- 1. For each door on the system, select the name of the door by clicking the down pointer and highlighting the name of the door assigned to each panel.
- 2. Select **Apply** or **OK** to store the names

![](_page_17_Picture_87.jpeg)

## <span id="page-18-0"></span>**4.1.5 Daylight Savings**

![](_page_18_Picture_35.jpeg)

The daylight savings times have been factory set until 2012. To correct or change any of the default dates you can change the **Start** or **End** dates in the **Daylight Savings Time** field.

Setting the **No Daylight Savings** option will cause the program to ignore **Daylight Savings**.

![](_page_19_Picture_0.jpeg)

# <span id="page-19-0"></span>**4.2 Door Configuration**

![](_page_19_Picture_2.jpeg)

## **4.2.1 Door Properties**

This set of screens sets up the operating parameters for all of the access controlled doors. The factory default set up for doors will show all items selected except **Contact Supervised** and **Request to Exit Supervised**.

Set up the **Door Properties** as follows:

![](_page_19_Picture_163.jpeg)

![](_page_20_Picture_24.jpeg)

## <span id="page-21-0"></span>**4.2.2 Access Parameters**

The access parameters set up the length of time doors are unlocked and allowed to be open before any action is taken to report alarms.

![](_page_21_Picture_102.jpeg)

Set up the Access Parameters as follows:

![](_page_21_Picture_103.jpeg)

#### <span id="page-22-0"></span>**4.2.3 Readers**

This screen is used to configure each of the readers. LiNC- $Ex^{TM}$  is compatible with a wide range of proximity readers (such as the PR-732 included in the LiNC- $E^{\text{TM}}$  Installation kit), proximity-keypad readers, and magstripe readers.

![](_page_22_Picture_90.jpeg)

Select the reader by checking the box next to the reader name and press **Config** button to bring up the **Reader Configuration** screen.

#### **4.2.3.1 Entry/Exit on a Single Door**

LiNC-Ez<sup>™</sup> has the ability for entry/exit capability on a single door. By installing readers on either or both sides of an access point, LiNC-Ez<sup>TM</sup> can be set up to monitor entry and exit from a single room.

In the **Reader Config** screen, in the **Assignment** box, a reader can be set to monitor either **Entry** or **Exit.** In an access point with two readers, **Reader A** may be set for **Entry** and **Reader B** set for **Exit** (or vice versa).

#### <span id="page-23-0"></span>**4.2.3.2 Reader Configuration Screen**

![](_page_23_Picture_104.jpeg)

**Reader Description**- In this screen you will see the Door # and name assigned to that door.

**Reader Type** Select the down arrow and highlight the reader type being used with this door position on this panel. (This area has been expanded for more reader types.)

**NOTE** If card is selected with Keypad, all cards will default to 0000 as the pin number.

**Anti-Passback Time** Select the amount of time to pass before a card can be used again at this reader. Select **Apply** or **OK** to activate and save your selections.

![](_page_23_Picture_105.jpeg)

**Entry/Exit Assignment** allows access to area controlled by a single panel (two doors) only.

**Important** Inside the Reader Configuration window, the proper door must be highlighted when antipassback is required. This will establish the highlighted door as Entry; the second door of this panel will automatically be the Exit.

The operation of Entry/Exit is when a card is authorized to the Entry reader then it must be authorized to the Exit before entry is granted again.

**Note** Entry/Exit is per one panel only. It is not global within a system of panels. The EXIT will always be granted.

## <span id="page-24-0"></span>**4.2.4 Counter Properties**

![](_page_24_Picture_96.jpeg)

All **Readers**, **Rex,** and door **Contacts** can be applied to **Increment** or **Decrement** area inputs.

The **High** Count will turn on **Local Alarm**. Maximum count will DISABLE door relays.

**NOTE: Area Counter** is controlled by only **one** panel. Each area is controlled one panel, **not** multiple panels.

## **4.2.5 Configure Aux I/O [ for NRX Only ]**

![](_page_24_Picture_97.jpeg)

# <span id="page-25-0"></span>**4.3 Standard Time Periods**

![](_page_25_Picture_1.jpeg)

![](_page_25_Picture_69.jpeg)

This screen brings up the factory default time periods.

To change the times within the periods, highlight the Standard Time Period you want to change and:

1. Left-click on the red bar at the top of the screen at either end and adjust its length to your requirements. This will automatically update the Start and End columns as you change the size of the red bar.

#### *OR*

2. Double click a Start/End and use the up/down arrows in the box to change the start and end times.

3. Select **Apply** or **OK** to save your data.

**NOTE NEVER** and **ALWAYS** are factory defaults and cannot be altered.

# <span id="page-26-0"></span>**4.4 Holiday Time Periods**

![](_page_26_Picture_1.jpeg)

Holiday Time Periods are the controlling times for the corresponding Standard Time Periods and are active on Holidays only.

![](_page_26_Picture_65.jpeg)

All Holiday Periods are off until you program them for Holiday use (except ALWAYS) Normal Work Week will not have access during Holiday unless Holiday Schedule gives access.

**NOTE** Holiday time periods start at 12 midnight.

Use the same steps to change the **Holiday Periods** as you did above in the **Standard Time Periods**.

**NOTE NEVER** and **ALWAYS** are factory defaults and cannot be altered.

Select **Apply** or **OK** to save your data.

# <span id="page-27-0"></span>**4.5 Holiday List**

![](_page_27_Picture_40.jpeg)

The **Holiday List** determines those days where the **Holiday Time Periods** are to be invoked.

Holidays should be added by selecting the appropriate month, clicking on a day, and filling in the information in the **Holidays** column.

Select **Apply** or **OK** to save your entries

# <span id="page-28-0"></span>**4.6 Authorization Groups**

![](_page_28_Picture_1.jpeg)

An **Authorization Group (AG)** is used with the cardholder record. An AG is a list of readers and the time period in which these readers are accessible. Each cardholder can be assigned 4 Authorization Groups. When a card is presented to the reader, the panel checks the cardholders four AG and verifies that the card reader is valid within one of them. If the reader is not found in any of the Groups assigned to the cardholder, the system will deny access due to "**Invalid Reader**". When a reader is found within the AG, the current time is checked with the Time Period associated with the AG. If the time is not valid, an "**Invalid Time Period**" transaction will be generated and access will be denied. To set-up authorization groups:

1. Click the **Authorization Group** you are going to define.

![](_page_28_Picture_87.jpeg)

2. Use the **Time Period** down pointer, select the time period to assign. Clicking on the time period you will notice that the time period next to the ID will be changed accordingly.

3. In the areas below, select from the **Doors Available** to be allowed for the current group and use the transfer arrows to move those doors into the **Doors Assigned** column.

4. Select **Apply** or **OK** to make the selection active.

![](_page_29_Picture_0.jpeg)

# <span id="page-29-0"></span>**4.7 Card Manager**

### **4.7.1 Adding Cardholders through the Overview and Detail Tabs**

- 1. To **Add Cardholders** to the database, click **Database**, then **Card Manager**.
- 2. The **Card Manager** Screen appears:

![](_page_29_Picture_130.jpeg)

![](_page_29_Picture_131.jpeg)

- 4. Click on the **Detail** tab to bring up the **Detail** screen.
- 5. Enter the **Name**, **Department**, **Company Name** and **Address**.
- 6. Enter **Phone** number and extension if appropriate.
- **7.** Set the **Activation Date**

#### **NOTE**

The Activation Date defaults to today's date. If the card activates on a different date than today then change the date.

#### **NOTE**

All cards have a default expiration date of ten (10) years from issuance.

![](_page_29_Picture_132.jpeg)

- 8. Select an **Authorization Group(s)** for the cardholder.
- 9. Set **Card Active** to activate the card.

**NOTE** A card will not immediately activate if the activation date is set for the future.

- 10. Select **Long Access** to increase the amount of time the door can stay open without triggering an alarm.
- 11. **Picture** will add **JPEG Picture File** to card detail.

**NOTE** Must apply before moving to the next card detail, to save any changes.

12. Click on the right > of the **Change Record** tool to apply these entries and go to the next record.

![](_page_30_Figure_7.jpeg)

13. Return to the **Overview** screen to verify that the card you entered has been properly accepted.

![](_page_30_Picture_79.jpeg)

## <span id="page-31-0"></span>**4.7.2 Alarm PIN User Number**

![](_page_31_Picture_48.jpeg)

**Alarm Company Employee** is a card for the alarm company. When selected card will not open or arm or disarm system unless an alarm has occurred. When system is normal, card presented to read will report to Central Station.

**Alarm PIN User Number** is first two digits of PIN number.

**Alarm Zone Group** is group armed or disarmed by PIN user.

**Keypad PIN** is last 2-4 digits of PIN number. Combine Alarm PIN User Number with Keypad PIN for user PIN number, i.e.: 01 and 11 pin number is 0111.

#### <span id="page-32-0"></span>**4.7.3 Bulk Change**

![](_page_32_Picture_34.jpeg)

Bulk Change allows data to be populated into a range of cards in bulk rather than changing each record individually.

Enter the data that will appear in each of the card records and then use the Batch Change button to set up the range of cards to be affected.

**NOTE** You must download to panel before information is operational.

#### <span id="page-33-0"></span>**4.7.4 iAM**

The **iAM** screen allows up to 99 individual cards to be specified for iAM alarm code access within particular zones using a separate PIN number. Please note that only the reader on the iAM panel can disarm an iAM panel. A card can be defined to disarm both a common area (such as a lobby) and another area/areas.

![](_page_33_Picture_97.jpeg)

Each Card User can establish a six-digit iAM access code comprised of:

- 2-digit User Number
- 4-digit PIN number
- **NOTE**: The keypad MUST be used to re-arm the panel. Therefore, PIN numbers MUST be setup. Up to 4 keypads can be attached to the system.

#### **4.7.4.1 Setting a iAM access card PIN code:**

- 1. From the top menu, click on **Database** / **Card Manager** or on the **Card Manager** icon.
- 2. Specify the Card ID that will be given the iAM access code.
- 3. Determine the Alarm PIN User Number from the dropdown box (to a maximum 99 users).
- 4. Determine the Alarm Zone Group that the cardholder will be a member. See section 4.13.3 for more information on the proper creation of Alarm Zone Groups.
- 5. Press the OK button to save the settings and close the window.

#### <span id="page-34-0"></span>**4.7.4.2 Establishing an Alarm Company Guard Card**

In the event of an alarm an Alarm Company Guard will be able to do the following:

- Ability to "register" at the customer site
	- o Card transaction recorded and sent to Central
	- o No Access granted
- Ability to Gain Access during an Alarm Condition

To establish a card to be a specific Alarm Company Guard card, select the **Alarm Company Employee** checkbox. Follow the instructions for 4.7.1 as stated to finish the card programming.

#### LINC-Ez  $|B|$   $\times$ File View Database Panel Host Window IAM Help  $O \bullet \bullet | \blacksquare$  $\mathbb{Q}$  $\mathbb{R}$  : **Zone Configuration**  $-10x$ View **Selectable Options**  $\leftarrow$ Event Codes -DataBase Supervised Latched Inverted Pre-Alarm Delay Used Alarm Shorted Cut Bypassed | Zone Name Panel 131 Perime -137 Tampi v 137 Tampi v 570 Zone/ v | | Test Zones  $\mathbf{1}$ 0  $\overline{\nu}$ 宿 面  $\boldsymbol{v}$ 131 Perimi v 137 Tampi v 137 Tampi v 570 Zone/ v Zone2  $\overline{0}$  $\overline{c}$ Host  $\boldsymbol{\nu}$ 同  $\overline{\mathbb{R}}$ V 131 Perimi • 137 Tampi • 137 Tampi • 570 Zone/ •  $\overline{3}$ Zone3  $\mathbf{0}$  $\overline{\mathbf{v}}$ 眉 **I**  $\overline{\mathbf{v}}$ 131 Perime v 137 Tampi v 137 Tampi v 570 Zone/ v  $\overline{4}$ Zone4  $\boldsymbol{0}$ V 131 Perime v 137 Tampi v 137 Tampi v 570 Zone/Ev<br>131 Perime v 137 Tampi v 137 Tampi v 570 Zone/Ev 面  $\boldsymbol{\nu}$  $\sqrt{5}$ Zone5 面  $\mathbf 0$  $\boldsymbol{\mathsf{v}}$  $\boldsymbol{\nu}$  $6$ Zone6 面  $\overline{a}$  $\overline{0}$ V Config. Wizard  $\mathbf{v}$ Zone7 面 面  $\mathbf{v}'$ 131 Perime - 137 Tampi - 137 Tampi - 570 Zone/9  $\mathbf{0}$ F Zone8 画  $\boldsymbol{\mathsf{v}}$  $\Box$ И 131 Perime v 137 Tampi v 137 Tampi v 570 Zone/ v  $\overline{8}$  $\overline{0}$ 面  $\mathbf{v}$ 面 131 Perime = 137 Tampi = 137 Tampi = 570 Zone/E =<br>131 Perime = 137 Tampi = 137 Tampi = 570 Zone/E = Zone9  $\equiv$  $\mathbf{0}$ Config. Doors 面  $\mathbf{K}$ **III**  $10$ Zone10  $\overline{0}$ Ξ  $\overline{u}$  $\mathbf{v}$  $\overline{\mathbb{R}}$ 131 Perime = 137 Tampi = 137 Tampi = 570 Zone/E=<br>131 Perime = 137 Tampi = 137 Tampi = 570 Zone/E=  $\circledcirc$ Zone11  $\overline{\phantom{a}}$  $11$  $\mathbf{0}$ **III**  $\mathbf{v}$ Ħ Zone12  $\overline{0}$  $\Box$  $12$ Host Alarm Off 面  $\mathbf{v}$ 面 131 Perime = 137 Tampi = 137 Tampi = 570 Zone/E =<br>131 Perime = 137 Tampi = 137 Tampi = 570 Zone/E =  $13$  $7$ nne $13$  $\overline{0}$  $\equiv$ **III**  $\boldsymbol{\mathsf{v}}$  $\overline{\mathbb{H}}$  $14$  $7$ nne $14$  $\overline{0}$  $\Box$  $\overline{\textbf{U}}$ 亘  $\boldsymbol{\mathsf{v}}$ 亘 131 Perime = 137 Tampi = 137 Tampi = 570 Zone/s =<br>131 Perime = 137 Tampi = 137 Tampi = 570 Zone/s = Ξ 15 Zone15  $\overline{0}$ Test Host Alarm 面  $\mathbf{v}$  $\blacksquare$  $16\,$ Zone16  $\mathbf{0}$  $\equiv$ 匾  $\blacktriangledown$ u) 131 Perime - 137 Tampi - 137 Tampi - 570 Zone/( -<br>131 Perime - 137 Tampi - 137 Tampi - 570 Zone/( - | - |  $17$ Zone17  $\overline{0}$  $\equiv$ 亩  $\mathbf{v}$ u. Ē  $18$ Zone18  $\mathbf{0}$  $\alpha$ Cancel **Anni** 罗 1 Panel Online

![](_page_34_Picture_443.jpeg)

#### **4.7.4.3 iAM Zone Configuration**

#### <span id="page-35-0"></span>**4.7.4.4 Creating Zone Groups**

- 1. Select ZoneGroupID, then select from Zones Available and move to Zones Assigned.
- 2. Do this for each ZoneGroupID required.
- 3. Apply when complete.

![](_page_35_Picture_4.jpeg)

#### **4.7.4.5 Calibrate or Suppress Alarm Zones**

![](_page_35_Picture_91.jpeg)

**Calibrate Zones** will calibrate supervised zone points. Select and Apply. **Bypass Alarm Zones** will suppress zone reporting for one Alarming.

### <span id="page-36-0"></span>**4.7.4.6 Central Station Configuration**

![](_page_36_Picture_117.jpeg)

![](_page_36_Picture_118.jpeg)

<span id="page-37-0"></span>![](_page_37_Picture_0.jpeg)

![](_page_37_Picture_1.jpeg)

#### **4.8.1 Import**

![](_page_37_Picture_125.jpeg)

In the event that an administrator needs to import card information from a separate LiNC-Ez<sup>™</sup> system, the Import feature will override the existing LiNC-Ez TM database.

- 1. By selecting **Import** from the **database** menu, the Import window appears.
- 2. Select the LiNC- $Ez^{TM}$  features that you wish to import (see below).
- 3. Click the **OK** button. **Save In** window will appear with the title **"Choose a database to backup to"** with the default name **Export.mdb**.
- 4. Choose a database file to restore from and click the **Save** button.

![](_page_37_Picture_9.jpeg)

![](_page_37_Figure_10.jpeg)

#### <span id="page-38-0"></span>**4.8.2 Export**

![](_page_38_Picture_1.jpeg)

**LiNC-EzTM has added a new feature that allows an administrator to export the existing LiNC-EzTM database. This is beneficial for archiving. Emergency back-up, and for transferring the database to another computer.** 

- 1. By selecting **Export** from the database menu, the **Export Data** window appears.
- 2. Select the LiNC-Ez<sup>TM</sup> features that you wish to export to a different copy of LiNC-Ez<sup>TM</sup> (see below). Click the **OK** button.
- 3. A **Save As** window will appear with the title **"Choose a database file to back up to"** with the default name of **Export.mdb**. Choose an appropriate location for the exported database, and click the **Save** button.

![](_page_38_Picture_6.jpeg)

![](_page_38_Picture_7.jpeg)

#### **NOTE** Export you parameters regularly. This information is necessary for recovery.

# <span id="page-39-0"></span>**4.9 Download/Broadcast**

![](_page_39_Picture_100.jpeg)

![](_page_39_Figure_2.jpeg)

Once the parameters have been set up, they are downloaded from this screen.

- 1. Select files to download
- 2. Select **Download All Panels** or **Broadcast to All Panels**.
- 3. Click the **Apply** button.

During the download, a progress bar appears near the bottom of the screen to give you the current status. **Broadcast to All Panels** will download all panels on a loop.

#### To set **Factory Defaults:**

- 1. Select the **File** menu item
- 2. Click the **Factory Default** button. *Only use this button when you want return to Factory Default.* It will **not download** to panel.
- 3. You must exit Linc-Ez, then re-enter for defaults to take effect.

**NOTE Firmware Download** allows upgrade for new panel application firmware, **not** to download parameters.

# <span id="page-40-0"></span>**4.10 Transaction Monitor**

![](_page_40_Picture_67.jpeg)

The **Transaction Monitor** screen presents each of the transactions occurring on the system.

Check the **Browse** box to prevent the screen from updating while you scan through entries.

Archive the transactions by clicking the **Archive** button. You will be asked for the number of days prior to today to archive. To archive the last week, enter 7; to archive the last month, enter 30. Archive will remove transaction from LincEZ. Archive located in CSV file, compatible with spreadsheet or database.

#### **NOTE** When **Transaction Monitor** refreshes *slow*, **Archive** the **Transaction Monitor**.

Select **OK** to close this screen.

# <span id="page-41-0"></span>**4.11 Site Codes**

![](_page_41_Picture_1.jpeg)

A Site Code (also known as a Facility Code) allows independent operation of each LincEZ system. In a multi-tenant building with multi-LincEZ is they would run completely independent.

The Multi-Site Code feature allow up to 16 site code on one LincEZ. This has the added benefit to program only one LincEZ with or without Site Code separation.

- 1. Select Site codes from the Database top menu or vertical menu selection.
- 2. Highlight --- (dashes) in Site Code # column, and type in site code number.

![](_page_41_Picture_57.jpeg)

**Note** The original Site Codes is located on the CD and will automatically load upon installation.

3. To finish the job, select **Apply** and **OK**

# <span id="page-42-0"></span>**4.12 Generating Reports**

![](_page_42_Picture_1.jpeg)

There are five reports that can be printed in  $LiNC\text{-}Ez^{TM}$ .

- Card Holder Report
- Holiday List
- Holiday Time Period
- Standard Time Period
- History Log
- 1. Select **Reports** from the **View** top menu or vertical menu selection.
- 2. Select the report you wish to print by highlighting it with the mouse.
- 3. Now select the sorting mode you want.
- 4. Select **Preview** to view the report on the screen before printing it out.

![](_page_42_Picture_94.jpeg)

# <span id="page-43-0"></span>**4.13 iAM Security Management**

Each iAM panel has 21 inputs and 99 zones that can programmed using LiNC- $Ez^{TM}$ . This section discusses the proper method of Configuring Alarm Zones and Alarm Groups and how to set the Central Station

![](_page_43_Picture_113.jpeg)

## **4.13.1 Configuring Alarm Zones using LiNC-EzTM**

Each Zone is comprised of two general features, the Selectable Options and the Alarm Event codes.

The Selectable Options are the:

- Zone Name
- Supervised
- Latched
- Inverted
- Pre-Alarm Delay

LiNC-Ez<sup>™</sup> automatically establishes default Alarm Event codes:

- Alarm 131 Perimeter Alarm
- Shorted 137 Tamper
	- Cut 137 Tamper
	- Bypassed 570 Zone/Sensor/Bypass

However, other event codes can be substituted for the default codes through the dropdown boxes.

## <span id="page-44-0"></span>**4.13.2 Setting the Parameters for the Central Station Notification**

![](_page_44_Picture_68.jpeg)

LiNC-Ez<sup>™</sup> connects to the Central Station through the built-in modem on the iAM panel. In order to contact the central station, the phone number needs to be programmed into LiNC- $Ez^{TM}$ .

- 1. From the top menu, press **IAM** / **Central Station Configuration.**
- 2. Enter the phone number for the Central Station.
- 3. Press the **Apply** button to save the change.
- 4. If you wish to change any of the additional settings for contacting the Central Station, do so at this time.
- 5. Press the OK button to save your settings and close the **Central Station Configuration** window

## <span id="page-45-0"></span>**4.13.3 Configuring the Zone Groups**

A Zone Group is a combination of different zones identified by a common name and used for ease in programming.

![](_page_45_Picture_92.jpeg)

Each Zone Group can hold a selectable number of Zones. LiNC- $Ez^{TM}$  comes with a default setting for the first three Zone Groups:

- Zone Group 0 No Zones
- Zone Group 1 Common Area
	- o Bell Output
	- o Door Status
- Zone Group 2 Alarm Zones 1-8

To create a custom Zone Group:

- 1. From the top menu, select iAM / Zone Group Configuration
- 2. Select the appropriate Zone Group (3-99) that you wish to program.
- 3. In the Zone Available window, select the Zones to be assigned to the Zone group. Use the CTRL button to highlight individual zones.
- 4. Press the arrow button to move the selected zones to the Zones Assigned window.
- 5. Press the Apply button to save the selection or press the OK button to save the selection and close the window.

### <span id="page-46-0"></span>**4.13.4 Calibrating a Supervised Alarm Zone**

Alarm Zones are system Defaulted to "Non-Supervised" from the Factory. LiNC-E $z^{TM}$  has the ability to create a Supervised Alarm Zone. However, you must define a Zone for "Supervision" before Calibrating can be accomplished. Also, PCSC approved End of Line resistors must be installed to provide accurate monitoring. Only twenty zones can be programmed. In order establish supervision, a Zone needs to be selected for supervision via the Zone Configuration screen.

![](_page_46_Picture_76.jpeg)

- 1. From the top menu, select **iAM** / **Zone Configuration**.
- 2. Find the zone(s) that is to be supervised and select the checkbox in the **Supervised** column.
- 3. From the top menu, select **iAM** / **Calibrate or Suppress Alarm Zones**.

![](_page_46_Picture_77.jpeg)

4. Select the zone(s) that is to be calibrated.

Press the Apply button to save your changes, or press the OK button to save your changes and exit the window.

# <span id="page-47-0"></span>**5.0 LiNC-Ez Communication**

# **5.1 Single Modem; Multiple Panel (SMMP)**

![](_page_47_Figure_2.jpeg)

#### <span id="page-48-0"></span>**At the LincEZ PC**

A standard modem cable (p/n: 04-10291-001) is connected between PC DB9 - Com1 to modem DB25, and the modem to the telephone line (see diagram). Follow all modem installation instruction for proper handling and power requirements.

**NOTE** For proper function, please use a single pair of external PCSC US Robotic Modems 33K or greater w/ Dipswitch (PCSC model # MODAEXT).

Set PC **modem** DIP Switch:

5 – Up (Auto Answer on First Ring)

6 – Up (Carrier Detect Normal)

All other DIP Switch OFF

#### PC **modem** setup:

- 1. Power modem; reboot the PC System. Install New Hardware Found; select Standard Modem driver
- 2. After the Standard Modem has been installed, go to the Control Panel \ Modem \ Properties and set parameter as:

Data bits  $-7$ Parity – odd Stop bits – 1 No Flow Control "Wait for dial tone before dialing" checked

#### **5.1.1 Panel Loop**

The Panel Loop can handle 1-32 panels. All panels must be wired as directed in installation manual. RS 485 wiring is Plus (+) to Plus (+); Minus (-) to Minus (-); Com connected all Com; All Shield connected to ONE earth ground. The Panel Loop modem has special cable (p/n # 04-10344-001) to RS485 converter. Attach Panel Loop phone line to modem.

#### Set **Panel**:

All panels in the loop must be set to modem mode. On **Panel PCB** set dip switch #8 – ON (toward LED) The dip switch #8 set the panel in modem mode.

Set Loop **modem** DIP Switch:

- 3 Up (Suppress Results Codes)
- 5 Up (Auto Answer on First Ring)
- 6 Up (Carrier Detect Normal)

All other DIP Switch OFF

#### **WARNING: Don't confuse the settings of DIPswitch on modem and the panel. They are not the same.**

![](_page_49_Picture_123.jpeg)

# <span id="page-49-0"></span>**5.2 Modem SMMP Programming**

Pull down from Top Menu **Panel** and select **Panel Communications**. In *Default Communication* Type pull down select **Modem** and Apply.

#### In **TAPI/Modem** enter:

![](_page_49_Picture_124.jpeg)

## <span id="page-50-0"></span>**5.2.1 Computer Configuration**

In order to have modem communication, COM 1 of the computer must be configured.

![](_page_50_Picture_70.jpeg)

- 1. Right click on **My Computer** icon and select **Properties**. In the pop up window, select the **Hardware** tab and click on **Device Manager**.
- 2. Find and open **Ports** and double click on **Communications Port COM 1**.

![](_page_50_Picture_71.jpeg)

3. Select the **Port Settings** tab and change the settings to **9600** Bits per second, **7** Data bits, **Odd** Parity, **1** Stop Bit, and **None** for Flow Control. Click on **OK**.

## <span id="page-51-0"></span>**5.2.2 Modem Configuration**

![](_page_51_Picture_53.jpeg)

- 1. Click on the **Start** button at the taskbar. Click on **Settings** and open up the **Control Panel**. Double click on **Phone and Modem Options**.
- 2. Click on the **New** button in the **Dialing Rules** tab.

![](_page_51_Picture_54.jpeg)

Type in the location name and select the Country/region and type in the area code. Make sure that the **Tone** is selected for Dial using. Click on **Apply** for the changes to take effect.

![](_page_52_Picture_28.jpeg)

3. Type in the location name and select the Country/region and type in the area code. Make sure that the **Tone** is selected for Dial using. Click on **Apply** for the changes to take effect.

# <span id="page-53-0"></span>**5.2.3 LiNC-EzTM Panel Communications**

![](_page_53_Picture_1.jpeg)

1. In the top menu, select **Host** and click on **Panel Communications**.

![](_page_53_Picture_65.jpeg)

- 2. Change Default Communication Type from Serial to **Modem** and click on the **Apply button.**
- 3. Click on the **TAPI/Modem** tab and in the **Loop Phone Number box**, type in the phone number to the iAM panel (This is for communication between the PC and the iAM. Click on the **Dial** button to establish communication.

## <span id="page-54-0"></span>**5.2.4 iAM Modem Communication Setup**

![](_page_54_Figure_1.jpeg)

Three dedicated phone lines and two modems are required. One modem and phone line is needed for the PC (for LiNC-Ez<sup>TM</sup> software). The second modem and phone line is needed for the iAM panel. The third phone line is needed for the central station. Communication exists between the PC and the iAM panel. This is to download the parameters to the iAM panel. Communication also exists between the iAM panel and the Central Station. If a zone is tampered and an alarm is triggered, the iAM panel will automatically call the Central Station.

# **5.3 TCP/IP Communication (Optional LAN/Ethernet))**

- 1. Connect a **Panel** to the **UDS-10** using the appropriate cable for the **DB25 Serial Port**.
- 2. Connect an **Ethernet cable** from the **PC** to the **10BaseT Port** and apply power to the unit.
- 3. Install **.NET Framework Version 1.1** (Win2000/XP/Server 2003 must install **.NET Framework Redistributable Package Version 1.1** prior to installing .NET Framework Version 1.1).
- 4. Install **Java Run Time Environment 1.4.2**.
- 5. Install **Lantronix Device Installer**.
- 6. Set up the static IP address for the PC by clicking on **Start** at the taskbar/**Control Panel/Network Communication**.
- 7. Right click on the LAN connection and select Properties. Find **Internet Protocols (TCP/IP)** and click on **Properties**.

![](_page_55_Picture_128.jpeg)

8. Select **Use the following IP address**. Set the **IP address** (ex. 192.168.168.25) and press **tab** on the keyboard to automatically se the **subnet mask**. Click on **OK**.

![](_page_55_Picture_129.jpeg)

9. Click on Start on the taskbar and select **Programs/Lantronix/ DeviceInstaller**.

10. Click on **Search** to find the UDS device. The UDS-10 should be online.

![](_page_56_Picture_2.jpeg)

10. Click on the UDS-10 device and the toolbar (menu) should change.

![](_page_56_Picture_75.jpeg)

11. Click on **Web**. Change the port settings to **RS485-2 Wire** Serial Protocol, **9600** Speed, **7** Character Size, **Odd** parity, **1** Stop bit, and **None** for flow control. Also, set the local port to **3001**. Click on **Update Settings**, which is located on the left.

![](_page_57_Picture_50.jpeg)

- 12. Open **LiNC-Ez iAM** and click on **Panel** at the top menu and select **Panel Communications**. Change the **Default Communication Type** from **Serial** to **TCP/Winsock** and click on **Apply**.
- 13. Select the **TCP/Winsock** tab and set the address and port number. The address is the same address that is seen in the DesignInstaller window for the UDS-10 device. The port is 3001. Click on apply. The panel should be online now.

### **5.3.1 Local Area Network Installation (IP Address Assignment)**

Follow the Lantronix Terminal Server installation instructions. Make sure you note the UDS 10/100 IP Address and Port number. Program both the IP Address and the Port number in LiNC-Ez Panel Communication tab (section 5.2.3) and in the TCP/Winsock (section 5.3).

![](_page_58_Figure_2.jpeg)

## **5.3.2 Wide Area Network Installation (IP Address Assignment)**

For WAN setup, follow the Lantronix Installation Instructions to setup communication to the terminal server. Give your IP Manager the IP Address and Port assignment. Your IP Manager should assign the UDS 10/100 port to your Public Router. Program both the IP Address and the Port number in LiNC-Ez Panel Communication tab (section 5.2.3) and in the TCP/Winsock (section 5.3).

![](_page_58_Figure_5.jpeg)

# <span id="page-60-0"></span>**6.0 Appendix iAM Startup & Default Parameter**

The iAM operates and can be changed or tested without LincEZ-iAM software. Programming, setup and testing can be performed through the Optex keypad. Administrative privilege is required. Install iAM, Optex keypad, PCSC reader, door lock, REX switch, Zone sensors and bell as instructed in Installation Manual.

Upon first power up, the following default parameters exist. To RESET to default parameters, set iAM dip switch to zero and re-power. The iAM will take 20 seconds to reset all parameters. Change iAM dip switch back to  $#1$ . Battery Data backup requires iAM to be set to  $#1$ .

Once LincEZ-iAM communicates to iAM the parameter are set by LincEZ-iAM.

![](_page_60_Picture_215.jpeg)

**Before** the IAM has been linked to LincEZ-IAM setting are listed below:

<span id="page-61-0"></span>**End of Manual June 2005**